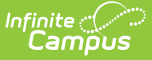

# **Bank Accounts (Payments Setup)**

Last Modified on 03/14/2024 2:21 pm CDT

Important [Information](http://kb.infinitecampus.com/#important-information-about-this-tool) about this Tool | Add a Bank [Account](http://kb.infinitecampus.com/#add-a-bank-account) | Delete a Bank [Account](http://kb.infinitecampus.com/#delete-a-bank-account) | Inactivate a Bank Account | Print the [Payment](http://kb.infinitecampus.com/#print-the-payment-bank-account-report) Bank Account Report | Field [Descriptions](http://kb.infinitecampus.com/#inactivate-a-bank-account)

#### Tool Search: Payments Setup

The Bank Accounts area allows you to establish which bank accounts are available for district or school use. This information is crucial for informing the payment vendor and Campus Payments which transactions apply to which bank account.

To further enhance security, in order to add or make changes to bank accounts two-factor authentication or single sign on is required. Supportive Bank Account documentation (a voided check, bank statement or a bank letter) is also needed for validation in order for disbursements to process. Once a bank account change is made, a Campus Support case should be opened to provide the necessary documentation.

To learn more about enabling two-factor [authentication,](https://kb.infinitecampus.com/help/account-settings#enabling-device-based-two-factor-authentication) review Enabling Device-Based Two-Factor Authentication and Two-Factor [Authentication](https://kb.infinitecampus.com/help/login-security-settings#two-factor-authentication-options) Options.

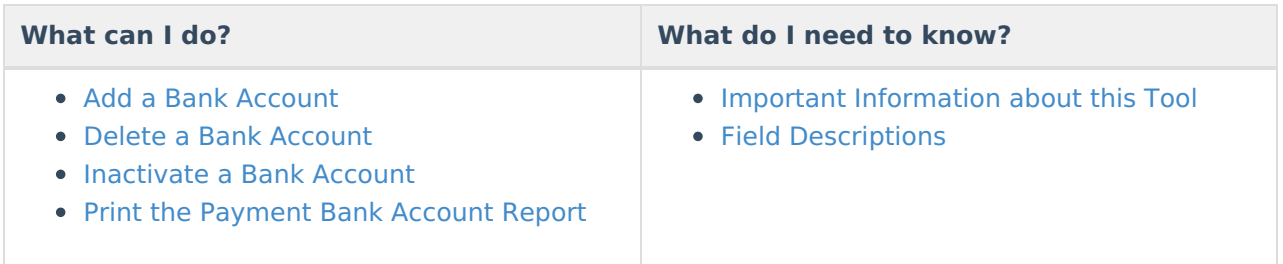

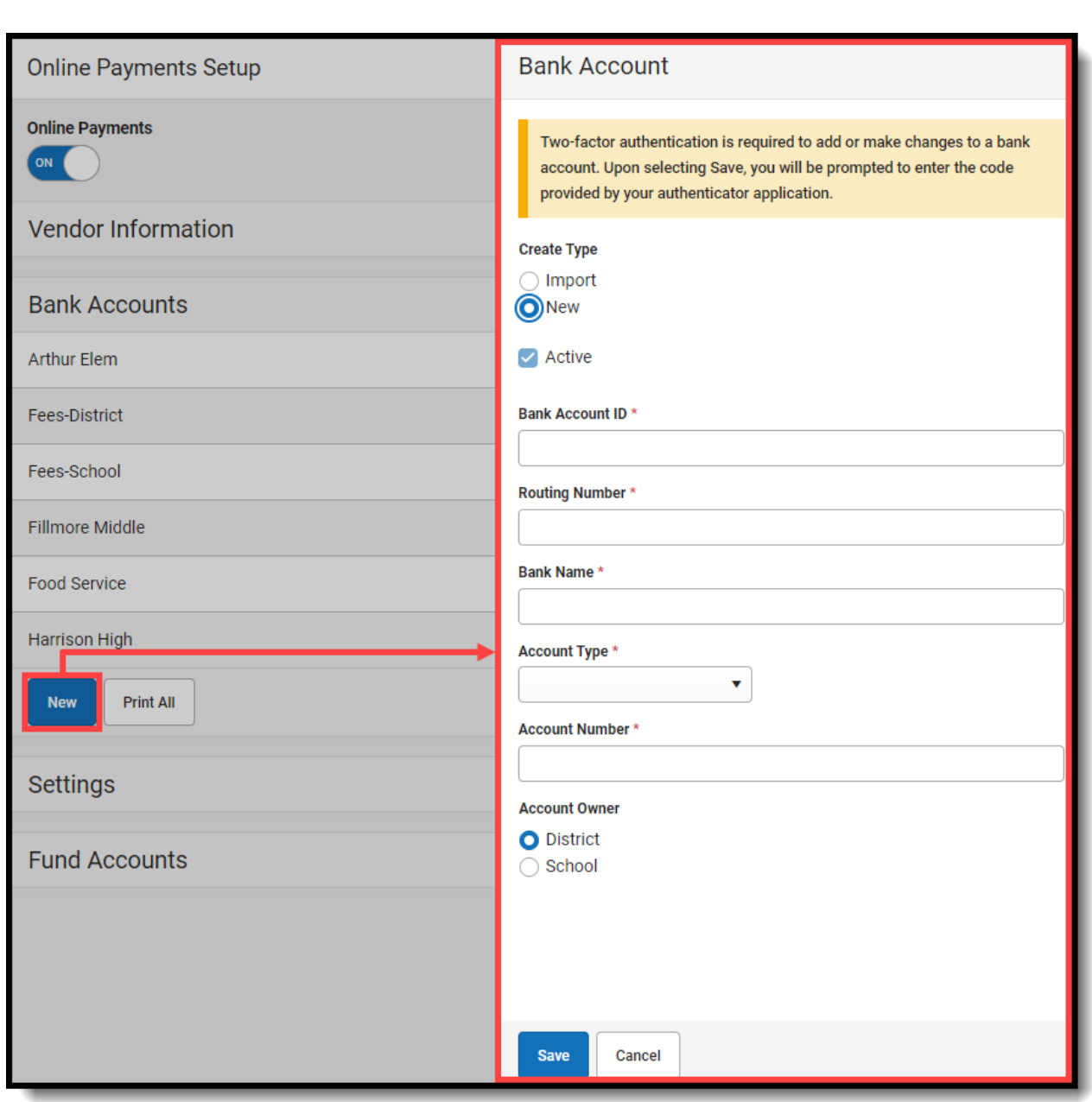

ٰ Infinite<br>Campus

## **Important Information about this Tool**

- If a school is not assigned as the Account Owner for any bank accounts, transactions for that school are deposited into the District bank accounts.
- When adding a new Bank Account (not a Bank Account ID), the Bank Account goes through a validation process when the first deposit is made to that bank. If the deposit is successful, the Bank Account is validated and all deposits going forward are processed normally. If the first deposit fails, Campus labels the bank **Invalid** and sends a [Process](https://kb.infinitecampus.com/help/message-center-process-alerts) Alert with the subject "New Bank Account Invalid - ACTION NEEDED." Clicking on the Process Alert will take you to the Payments Setup tool where you can edit the invalid Bank Account. After you edit the Bank Account, the the Bank Account goes through the validation process again.

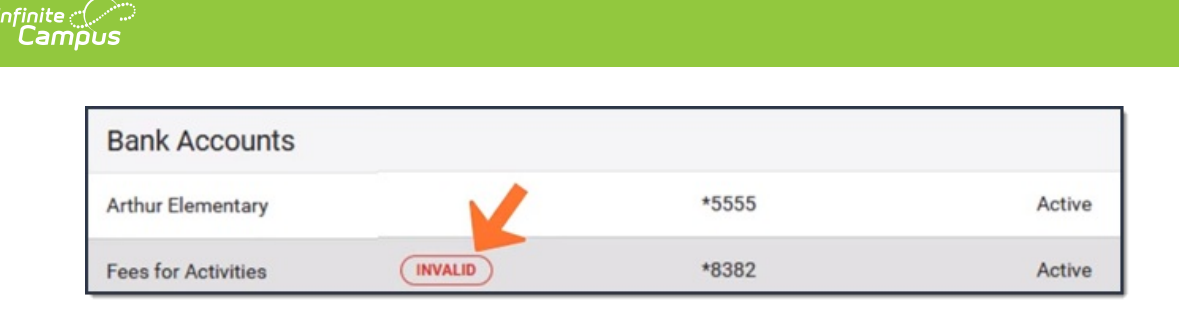

- You cannot delete a Bank Account if transactions have already occurred; however, you can inactivate the Bank Account.
- Once a Bank Account is made inactive, it cannot be made active again.

# **Add a Bank Account**

- 1. Expand the Bank Accounts area by clicking the **Bank Accounts** header.
- 2. Click the **New** button. **Result**
	- The Bank Account Panel displays.
- 3. Select the **Create Type**.

If New was selected and single sign on was not used to log in, two-factor authentication is required to add or make changes to a bank account. Upon selecting Save, you will be prompted to enter the code provided by your authenticator application.

- 4. Use the information in the Field [Descriptions](http://kb.infinitecampus.com/#BankAccounts\(PaymentsSetup\)-FieldDescriptions) area to complete all of the fields.
- 5. Click the **Save** button.

#### **Result**

The Bank Account is saved and visible on the Online Payments Setup screen.

### **Delete a Bank Account**

Bank Accounts cannot be deleted if transactions have already occurred.

- 1. Expand the Bank Accounts area by clicking the **Bank Accounts** header.
- 2. Select the Bank Account you want to delete.

#### **Result**

The Bank Account Panel displays.

3. Click the **Delete** button.

### **Result**

A confirmation message displays.

4. Click **OK**.

## **Inactivate a Bank Account**

### **CAUTION**

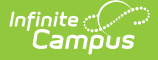

When a Bank Account is made inactive, Campus also deactivates all Fund Accounts associated with the Bank Account.

This action cannot be undone. Once a Bank Account is inactive, it cannot be made active again.

The payments platform may still need to deposit money to your Bank Account if there are transactions that have not completed. If you have closed your account with your financial institution, future disbursements from the payments platform to the inactive Bank Account will fail.

If you are creating new Bank Accounts in Campus, first attach your Fund Account IDs to the new Bank Account in Campus. Then you must wait until all payment transactions are deposited into the old Bank Account. Once all deposits for the old Bank Account are complete, you can inactivate the old Bank Account in Campus.

- 1. Expand the Bank Accounts area by clicking the **Bank Accounts** header.
- 2. Select the Bank Account you want to deactivate.
- **Result**

The Bank Account panel displays.

3. Clear the **Active** checkbox.

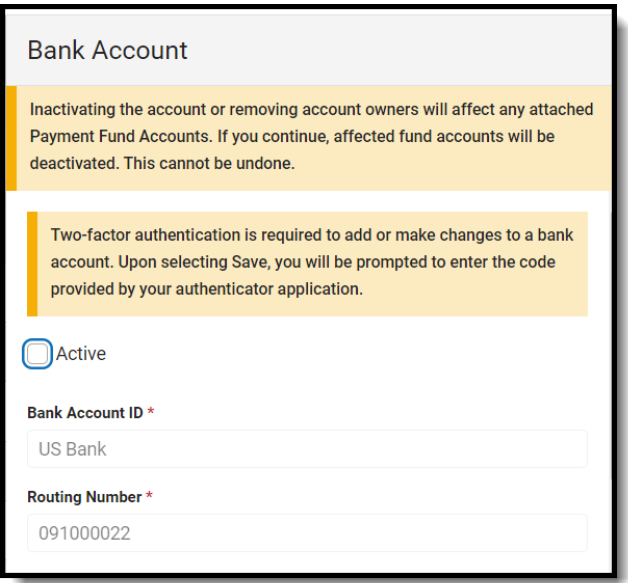

4. Click the **Save** button.

### **Result**

The Bank Account is saved and visible on the Online Payments Setup screen. All Fund Accounts still associated with the Bank Account are also deactivated.

## **Print the Payment Bank Account Report**

The Payment Bank Account Report provides comprehensive information about all of the banks you

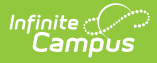

have set up in the district. This report is only available when **All Schools** is selected in the Campus toolbar.

To print the PDF report, click the **Print All** button.

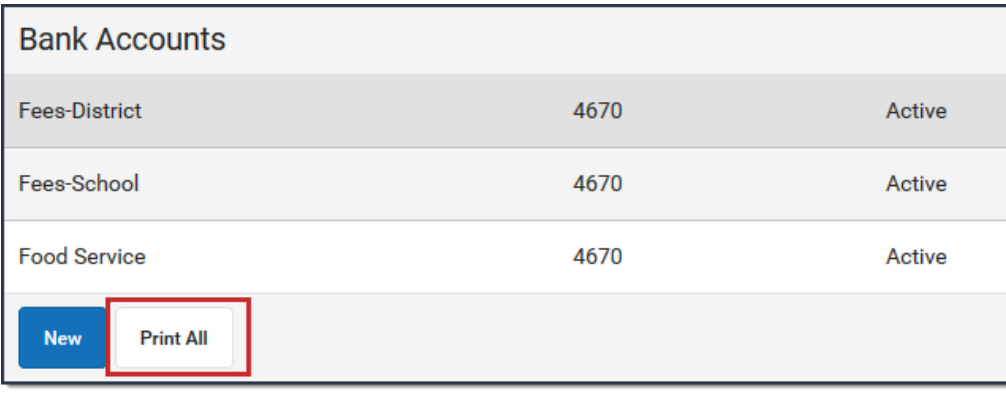

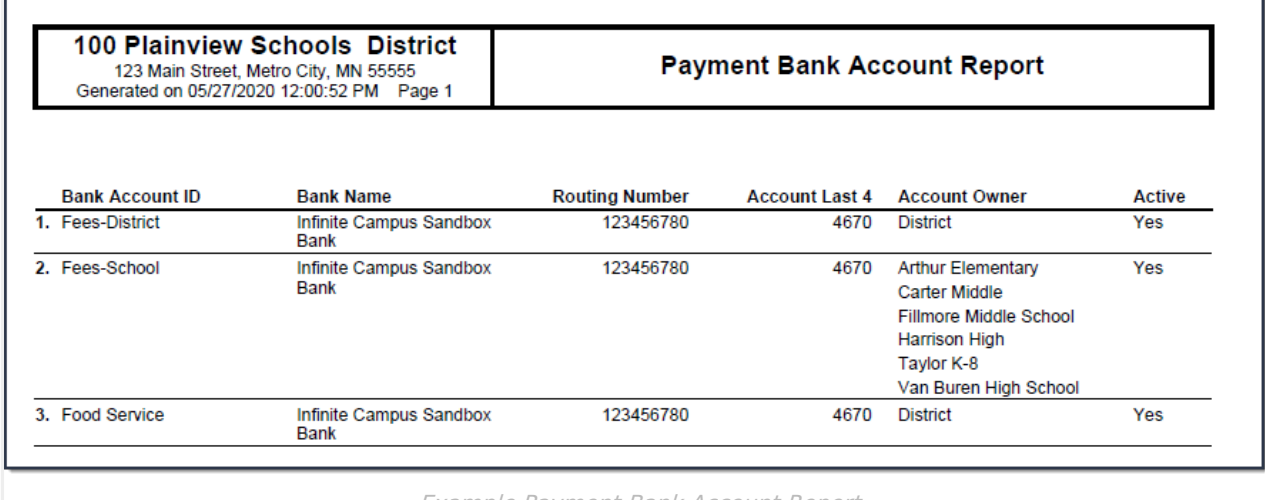

Example Payment Bank Account Report

# **Field Descriptions**

### **Bank Account Panel**

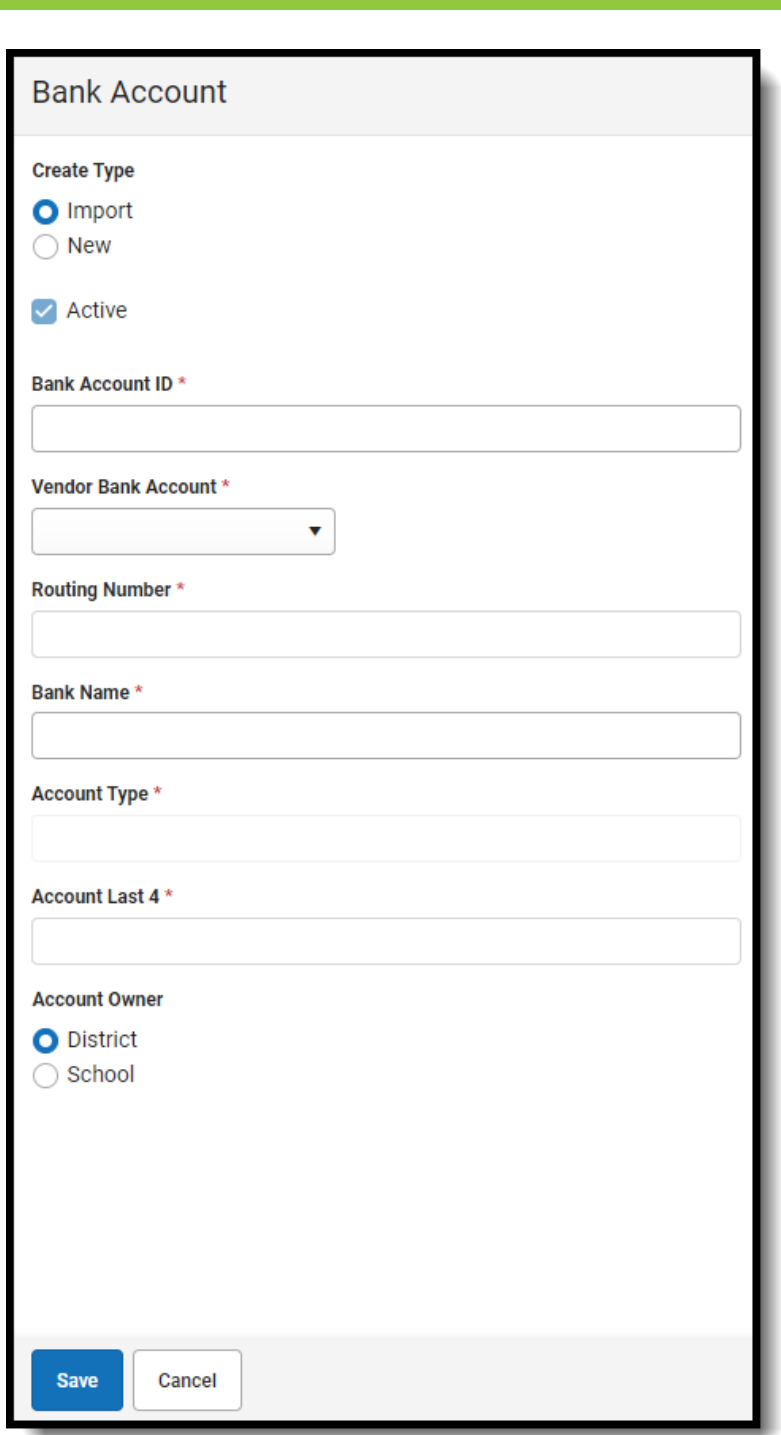

Infinite<br>Campus

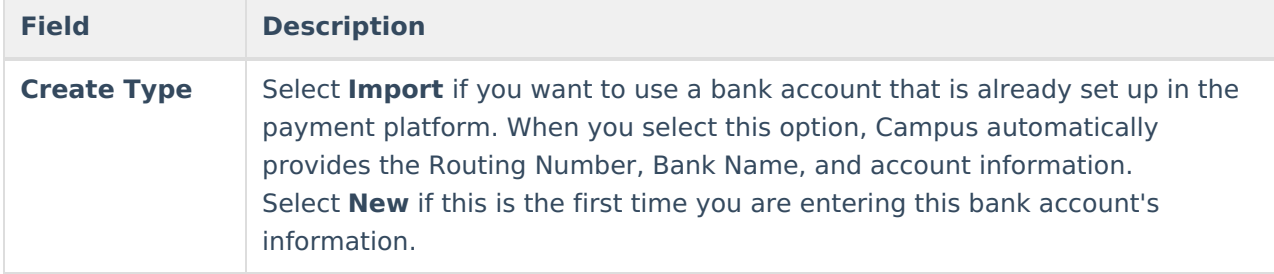

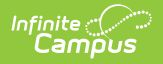

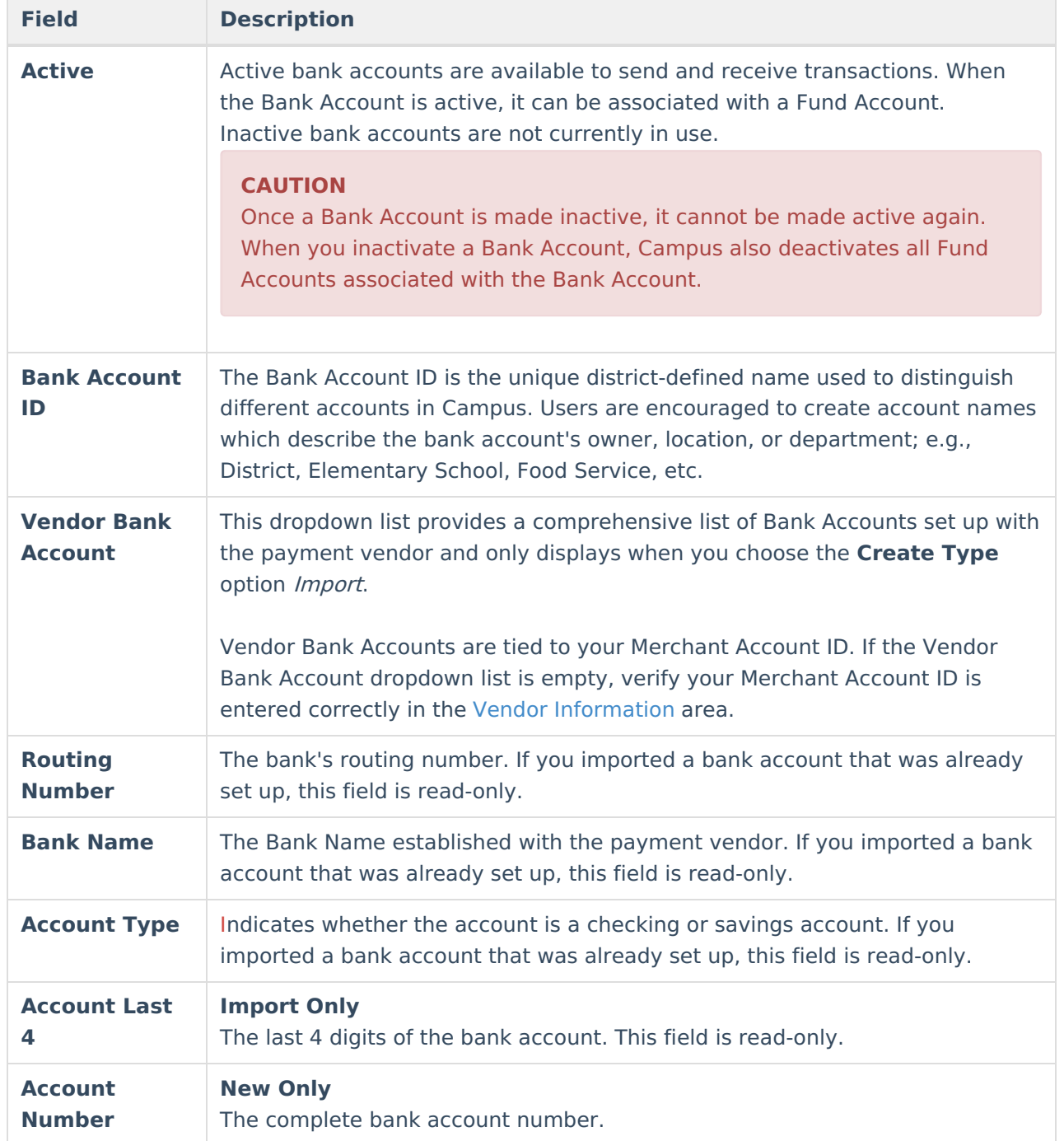

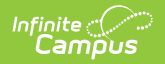

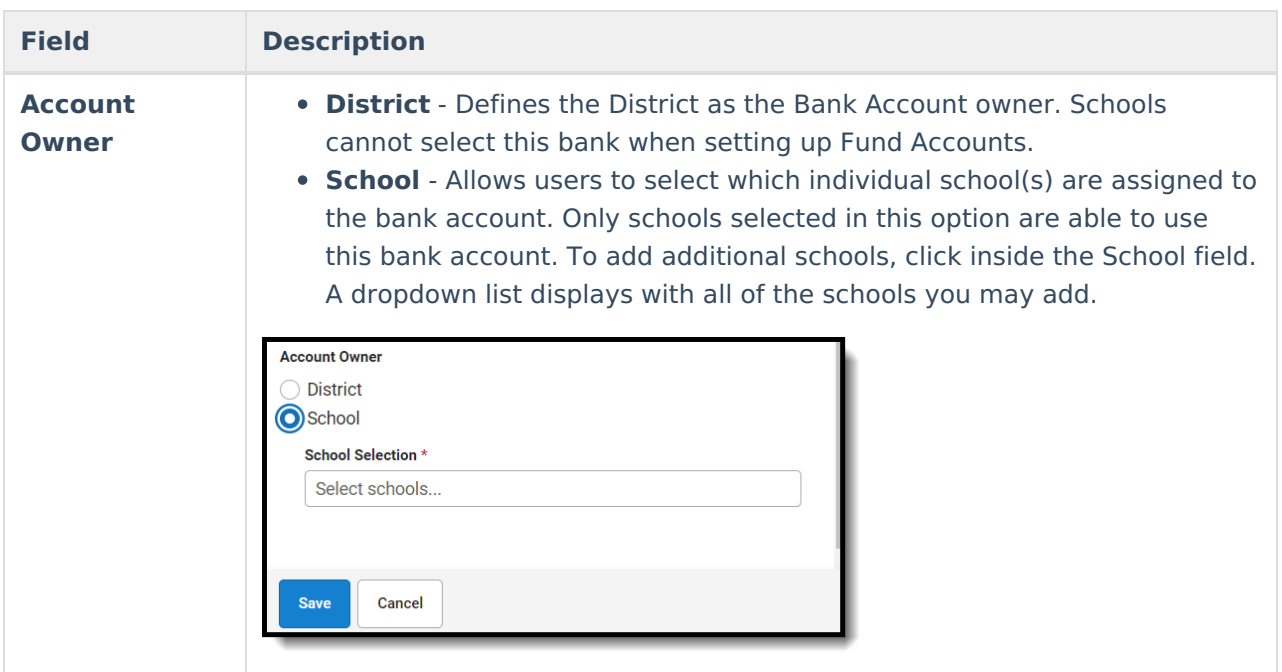